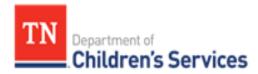

# Storyboard

## Document Storage – Linking to Events

This storyboard demonstrates linking a document to an Event from the Event Type and from the Person Home Page Documents link.

#### **Table of Contents**

| Choosing the File Name                                      | 2 |
|-------------------------------------------------------------|---|
| Choosing the Document Name                                  | 2 |
| Linking a Document from the CPS Intake                      | 2 |
| Linking a Document from a CPS Case                          | 3 |
| Linking a Document from Home Study Section of Resource Home | 3 |
| Linking a Document from the Subsidy Record                  | 3 |
| Linking a Document to an Event through the Person Home Page | 4 |

### **Document Storage – Linking to Events**

For information on working within the **<u>Documents</u>** link, refer to the **<u>Document Storage Basics</u>** storyboard. This storyboard details accessing the **<u>Documents</u>** link to add documents from each event type.

#### Step 1: Choosing the File Name (Name of Document on Computer)

To make finding an uploaded document easier, program representatives created a consistent naming format that should be used for all documents uploaded to TFACTS. Recommendations were made for both the File Name on the computer and the Document Name listed in TFACTS.

**Note:** File names must be unique. If attempting to upload a document with the same file name as a document that already exists in the system, TFACTS will generate the error message, "A document already exists with this File name. Please rename and try again."

- The approved naming convention for the file name is: Child First Name\_Child Last Name\_Form Name\_Date
  - a. For example: Flavia\_Deluce\_CFTM\_Summary\_12052020 or Flavia\_Deluce\_Drug Test Reports\_11122020
- 2. If a file name error occurs when uploading the document with the unique file name, change the name of the file on your computer to include an underscore and number at the end.
  - a. For example: Flavia\_Deluce\_CFTM\_Summary\_12052020\_1 or Flavia\_Deluce\_Drug Test Reports\_11122020\_1

#### Step 2: Choosing the Document Name (Name of Document in TFACTS)

The file will be uploaded to the **<u>Documents</u>** link. It will be available through **<u>Documents</u>** on the **Person Home Page** for each person it is associated with and through the **<u>Documents</u>** link within the Event it is associated with.

- 1. The approved naming convention for the Document Name (name in TFACTS) is simply the Form Name\_Date
  - For example: Case Summary\_02052019 or Life Skills Assessment\_02052019 or Drug Test Reports\_11022020

Note: Linking a document to an Event Type will link the document to all participants listed in that Event.

#### Step 3: Linking a Document from the CPS Intake

**Note:** The **Child Protective Services Intake** (CS-0680) will be available to link to a CPS Intake and will be linked to all Intake Participants when established in the CPS Case. If the document is deleted, it is deleted from the Event and all Established Participants it was linked to. All other documents associated with a CPS Intake should be linked via the **Documents** link for the individual person(s) it applies to.

- 1. Access the CPS Intake one of these ways:
  - a. Through the employee Workload OR
  - b. Through the CPS Intake Workload Search Criteria on the Intake tab
- 2. If accessed through the Workload, from the Basic tab of the CPS Intake, select Documents
- 3. If accessed through the CPS Intake Workload Search Criteria, from the CPS Intake Workload, select the document link associated with the Intake

#### Step 4: Linking a Document from a CPS Case

**Note:** Only the **CPS Investigation Summary and Classification** will be available to link to a CPS Case and it will be linked to all **Investigation Persons** when established in the CPS Case. If this document is deleted, it is deleted from the Event and all Established Participants it was linked to. All other documents associated with a CPS case should be linked via the **Documents** link to the individual person(s) it applies to.

- 1. Access the Investigation through the employee Workload or through Case Search
- 2. From the Investigation Topics tab, select Documents

#### Step 5: Linking a Document from Home Study Section of Resource Home

- 1. Access the **Resource Home** through the employee **Workload** or **Resource Search**
- 2. From the **Resource Overview**, select **Home Study**

#### Maintain Home Study History displays

3. Locate the appropriate **Home Study** and select the **document** link for the **Home Study** 

Note: Documents linked to a Home Study will link to the Resource Parent and Resource Co-Parent only.

#### Step 6: Linking a Document from the Subsidy Record

- 1. From the Financial tab, select Eligibility
- 2. Select **Subsidy Determination**
- 3. From Subsidy Program screen, select Person Search
- 4. Complete **Person Search** and **choose** the correct youth

The **Subsidy Program** screen displays

5. Under **Subsidy History**, locate the correct Subsidy record and select **documents** 

**Note:** Subsidy is both an Event and a Packet type. This information covers Subsidy as an Event. Documents linked to a Subsidy Record will link only to the youth the subsidy record is for. If siblings have been adopted, documents will need to be uploaded individually for each youth.

#### Step 7: Linking a Document to an Event through the Person Home Page

**Note:** Linking a document to an Event Type will link the document to all participants listed in that Event. For a complete list of documents available under each **Document Category**, refer to the **Electronic Case File Checklist (CS-1202)**.

- 1. Follow the directions outlined in the **Document Storage Basics** Storyboard for uploading a document
- 2. Select Document Category\*
- 3. Select a **Document Type\*** associated with an Event Type

If multiple events are available, a popup box will display any available Events the **document** can be linked to

- 4. Click to highlight the Event to link to
- 5. Click **Select**
- 6. Enter the **Document Name\***
- 7. Optionally, enter the **Date on Document**
- 8. Click **Select File** to choose file to attach
- 9. If needed, select **Change Event** to link to a different event
- 10. If needed, select **Clear** to remove the linked Event
- 11. Click Save

You have completed this storyboard.